IBM Contact Optimization Version 9 Release 0 15. Januar 2013

# *Installationshandbuch*

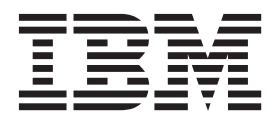

#### **Hinweis**

Vor Verwendung dieser Informationen und des darin beschriebenen Produkts sollten die Informationen unter ["Bemerkungen" auf Seite 39](#page-42-0) gelesen werden.

Diese Edition bezieht sich auf Version 9, Release 0, Modifikation 0 von IBM Contact Optimization und alle nachfolgenden Releases und Modifikationen, bis dieser Hinweis in einer Neuedition geändert wird.

## **Inhaltsverzeichnis**

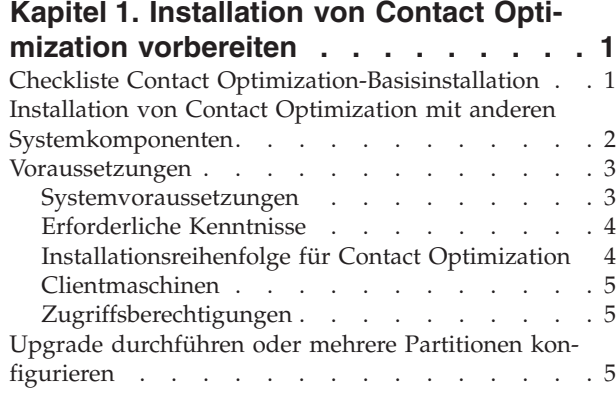

## **[Kapitel 2. Contact Optimization installie-](#page-10-0)**

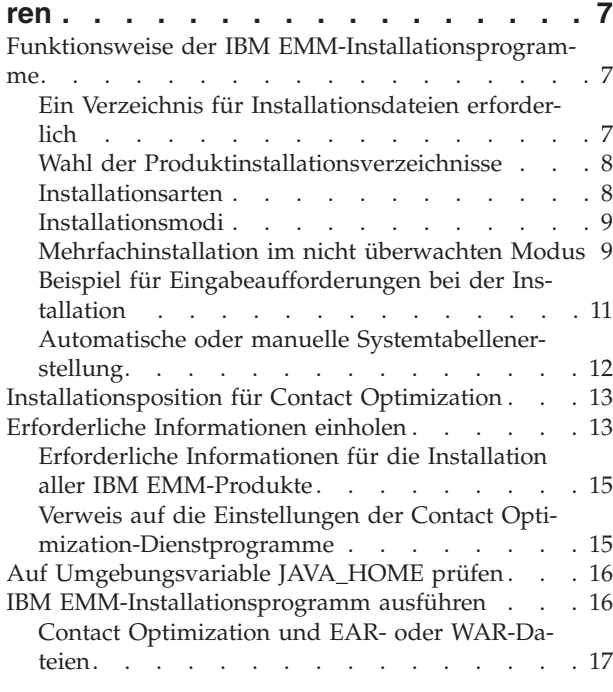

#### **[Kapitel 3. Contact Optimization konfi-](#page-22-0)**

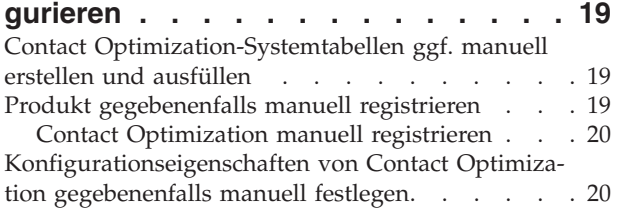

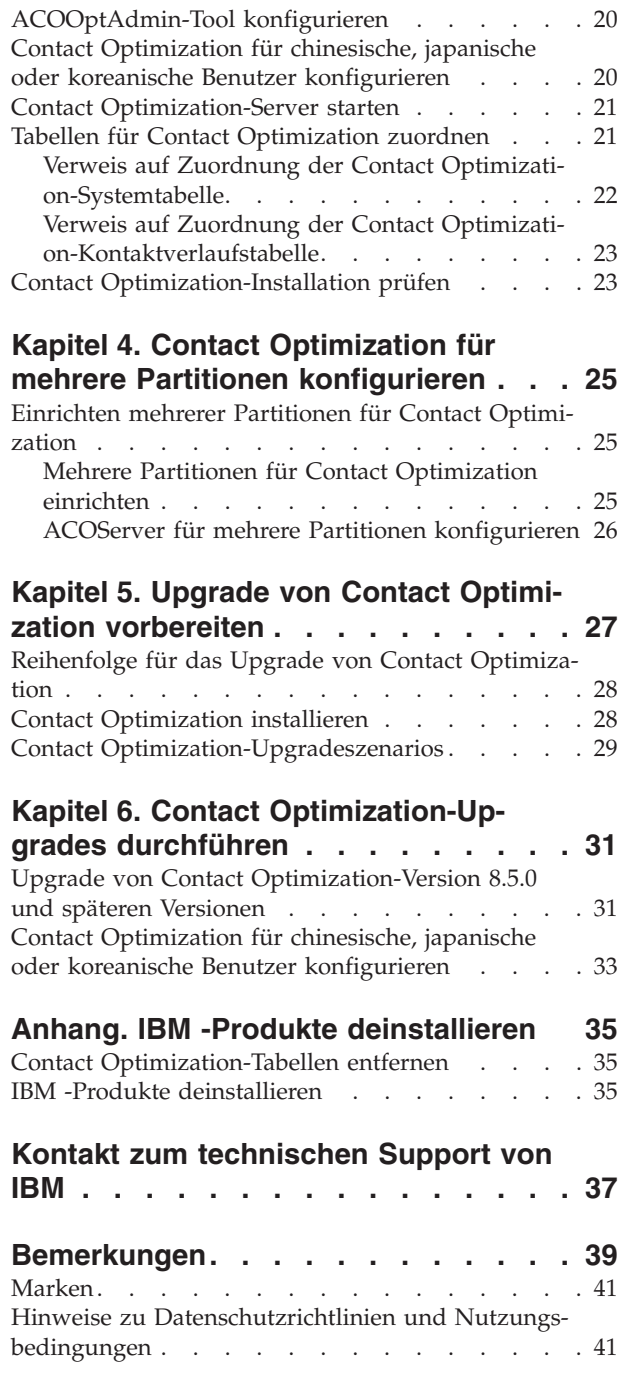

### <span id="page-4-0"></span>**Kapitel 1. Installation von Contact Optimization vorbereiten**

Die Installation von IBM® Produkten ist ein mehrstufiger Prozess, bei dem einige Software- und Hardwarekomponenten verwendet werden müssen, die nicht im Lieferumfang von IBM enthalten sind. Die IBM Dokumentation enthält einige Anweisungen zu bestimmten Konfigurationen und Prozeduren für die Installation von IBM Produkten. Weitere Informationen zur Arbeit mit Systemen, die von IBM nicht bereitgestellt werden, finden Sie in den jeweiligen Dokumentationen dieser Produkte.

Planen Sie Ihre Installation, bevor Sie die IBM EMM-Software installieren, und berücksichtigen Sie dabei auch Ihre Geschäftsziele und die zur Unterstützung benötigte Hardware- und Softwareumgebung.

#### **Checkliste Contact Optimization-Basisinstallation**

Lesen Sie diesen Abschnitt, um einen Überblick über den Installationsprozess zu erhalten, und überprüfen Sie, ob Sie die Voraussetzungen in Bezug auf die Umgebung, die geplante Installationsreihenfolge und den Kenntnisstand erfüllen.

Die folgende Liste stellt eine allgemeine Übersicht der Schritte dar, die zum Durchführen einer Basisinstallation von IBM Contact Optimization erforderlich sind. Ausführliche Informationen zu diesen Schritten werden in den weiteren Abschnitten dieses Handbuchs bereitgestellt.

#### **Installation von Contact Optimization**

- 1. [Kapitel 2, "Contact Optimization installieren", auf Seite 7](#page-10-0) Laden Sie das IBM EMM- und Contact Optimization-Installationsprogramm herunter.
- 2. ["Erforderliche Informationen für die Installation aller IBM EMM-Produkte" auf](#page-18-0) [Seite 15](#page-18-0)

Stellen Sie die für die Installation erforderlichen Informationen zusammen. Mithilfe dieser Informationen füllen Sie den Installationsassistenten aus.

3. ["IBM EMM-Installationsprogramm ausführen" auf Seite 16](#page-19-0)

Nachdem Sie IBM Marketing Platform und IBM Campaign installiert, bereitgestellt und verifiziert haben, installieren Sie Contact Optimization.

#### **Konfigurieren von Contact Optimization**

1. ["Contact Optimization-Systemtabellen ggf. manuell erstellen und ausfüllen" auf](#page-22-0) [Seite 19](#page-22-0)

Wenn das Contact Optimization-Installationsprogramm keine Verbindung zu den Systemtabellen von Campaign herstellen kann, verwenden Sie die bereitgestellten SQL-Scripte, um die Contact Optimization-Systemtabelle in der Datenbank oder dem Schema von Campaign zu erstellen und zu füllen.

2. ["Contact Optimization manuell registrieren" auf Seite 20](#page-23-0)

Wenn die Registrierung durch das Contact Optimization-Installationsprogramm fehlschlägt, verwenden Sie die Marketing Platform-Dienstprogramme, um die Registrierung manuell durchzuführen.

- <span id="page-5-0"></span>3. ["Konfigurationseigenschaften von Contact Optimization gegebenenfalls manuell](#page-23-0) [festlegen" auf Seite 20](#page-23-0) Wenn das Contact Optimization-Installationsprogramm die Konfigurationseigenschaften nicht definieren kann, legen Sie die erforderlichen Eigenschaften auf der Seite **Einstellungen > Konfiguration** fest.
- 4. ["Contact Optimization-Server starten" auf Seite 21](#page-24-0) Starten und überprüfen Sie den Contact Optimization-Server.
- 5. ["Tabellen für Contact Optimization zuordnen" auf Seite 21](#page-24-0) Ordnen Sie in Campaign die Contact Optimization-Tabellen zu.
- 6. ["Contact Optimization-Installation prüfen" auf Seite 23](#page-26-0) Melden Sie sich in Marketing Platform an und stellen Sie sicher, dass Sie auf **Campaign** > **Contact Optimization** zugreifen können.

### **Installation von Contact Optimization mit anderen Systemkomponenten**

Das folgende Diagramm zeigt im Überblick, wo die IBM Anwendungen installiert werden. Das Diagramm umfasst auch Produkte, die für Contact Optimization nicht erforderlich sind.

Diese Einrichtung stellt eine Basisinstallation dar. Eventuell benötigen Sie jedoch für Ihre Sicherheits- und Leistungsanforderungen eine komplexere, verteilte Installation.

<span id="page-6-0"></span>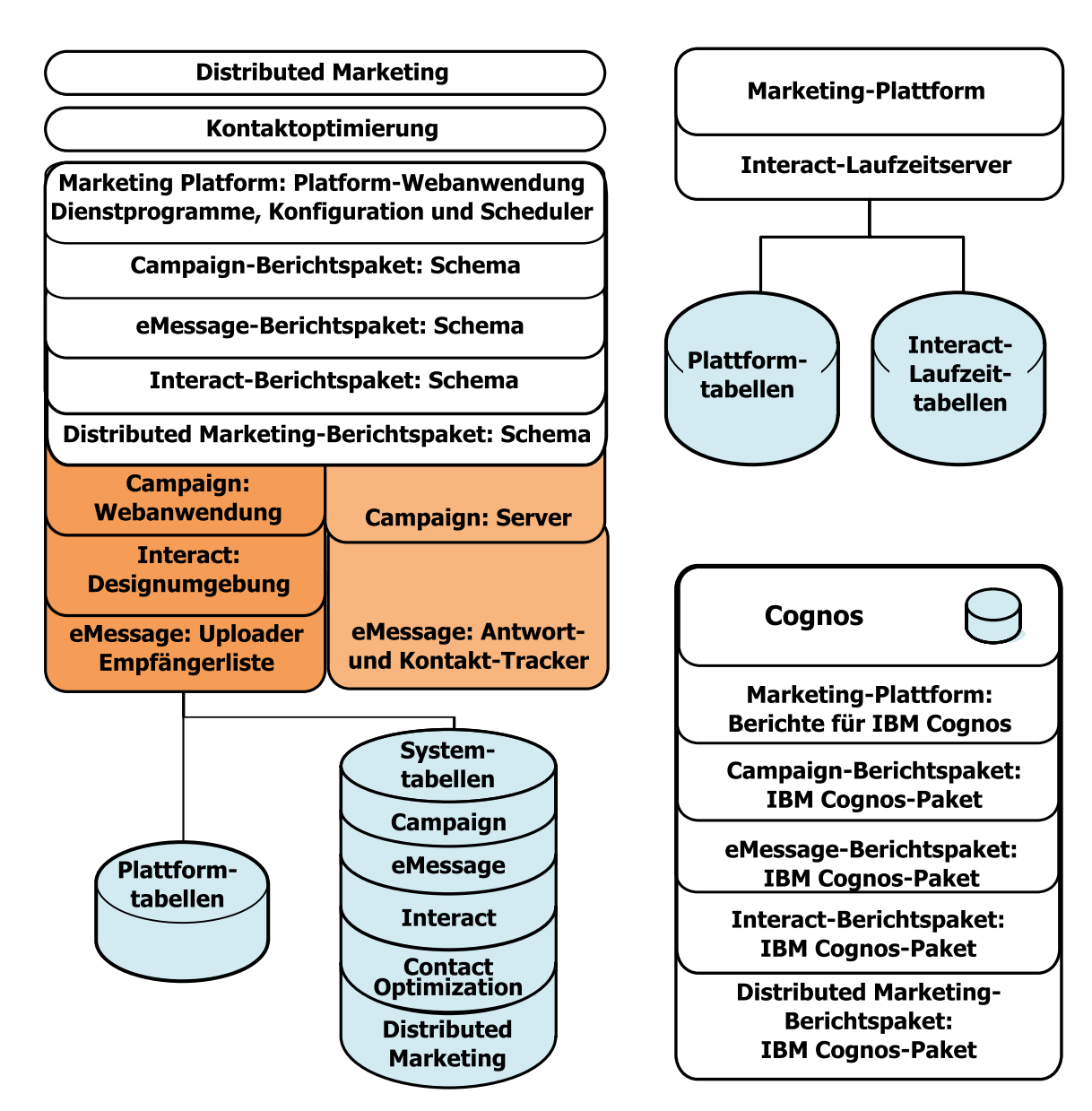

*Abbildung 1. IBM EMM-Komponenten*

### **Voraussetzungen**

Für die Installation von IBM EMM-Produkten gelten die folgenden Voraussetzungen.

### **Systemvoraussetzungen**

Details zu den Systemvoraussetzungen finden Sie im Handbuch *Empfohlene Softwareumgebungen und Systemmindestvoraussetzungen*.

### **Voraussetzung für JVM**

IBM EMM-Anwendungen einer Suite müssen auf einer dafür vorgesehenen Java™ Virtual Machine (JVM) implementiert werden. IBM EMM-Produkte passen die vom Webanwendungsserver verwendete JVM an. Treten Fehler bei der JVM auf, müssen

<span id="page-7-0"></span>Sie möglicherweise eine für IBM EMM-Produkte vorgesehene Oracle WebLogicoder WebSphere-Domäne erstellen.

#### **Voraussetzung für die Netzdomäne**

IBM EMM-Produkte, die als Suite installiert werden, müssen in derselben Netzdomäne installiert werden, um den Browsereinschränkungen zur Begrenzung von Sicherheitsrisiken durch Cross-Site Scripting zu entsprechen.

#### **Erforderliche Kenntnisse**

Um IBM EMM-Produkte installieren zu können, müssen Sie selbst oder die von Ihnen beauftragten Personen über umfassende Kenntnisse der Umgebung verfügen, in der die Produkte installiert werden sollen. Erforderlich sind Kenntnisse der Betriebssysteme, Datenbanken und Webanwendungsserver.

### **Installationsreihenfolge für Contact Optimization**

Contact Optimization wird zusammen mit Marketing Platform und Campaign betrieben. Diese beiden müssen Sie installieren und konfigurieren, bevor Sie mit dem Installieren von Contact Optimization beginnen.

#### **Voraussetzung für Marketing Platform**

Vor der Installation von IBM EMM-Produkten muss Marketing Platform installiert sein.

Für jede Gruppe von Produkten, die zusammenarbeiten, müssen Sie Marketing Platform nur einmal installieren.

**Wichtig:** Die Produktinstallationsprogramme überprüfen immer, ob erforderliche Produkte installiert sind. Wenn Ihr Produkt bzw. Ihre Version in Marketing Platform nicht registriert ist, werden Sie vor der Installation informiert, dass ein Upgrade oder eine Installation erforderlich ist. Das Installationsprogramm wird in diesem Fall beendet. Die Nachricht wird nur angezeigt, wenn eine ältere oder keine Version Ihres Produkts gefunden wurde.

Marketing Platform muss implementiert sein und ausgeführt werden, bevor Sie Eigenschaften auf der Seite **Einstellungen > Konfiguration** festlegen können.

#### **Voraussetzung für Campaign**

Bevor Sie Contact Optimization installieren, müssen Sie Campaign installieren und konfigurieren.

**Anmerkung:** Bei Installationen unter UNIX müssen Sie eventuell die Eigenschaft Djava.awt.headless für Ihren Webanwendungsserver im Anwendungsserver auf true setzen. Diese Einstellung ist nur dann erforderlich, wenn Sie die Contact Optimization-Berichte nicht anzeigen können. Weitere Informationen finden Sie im *IBM Campaign-Installationshandbuch*.

Sie müssen keine zusätzlichen Datenquellen vorbereiten, da Contact Optimization die Datenquelle der Campaign-Systemtabellen verwendet.

### <span id="page-8-0"></span>**Clientmaschinen**

Clientmaschinen müssen die folgenden Konfigurationsanforderungen erfüllen:

- Der Browser darf keine Seiten im Cache zwischenspeichern. Im Internet Explorer wählen Sie **Extras > Internetoptionen > Allgemein > Browserverlauf > Einstellungen** und die Option, mit welcher der Browser bei jedem Zugriff auf eine Webseite nach einer aktuellen Version sucht.
- Wenn auf der Clientmaschine Software zum Sperren von Popup-Fenstern installiert ist, funktioniert Campaign möglicherweise nicht ordnungsgemäß. Die besten Resultate erhalten Sie, wenn Sie bei der Ausführung von Campaign die Software zum Sperren von Popup-Fenstern inaktivieren.

### **Zugriffsberechtigungen**

Prüfen Sie, ob Ihre Netzberechtigungen es Ihnen ermöglichen, die in diesem Handbuch beschriebenen Prozeduren auszuführen, und ob Sie über Anmeldedaten mit den entsprechenden Berechtigungen verfügen.

Entsprechende Berechtigungen sind:

- v Administratorkennwort für den Webanwendungsserver
- Administratorzugriff auf alle erforderlichen Datenbanken
- Schreibberechtigung für alle Dateien, die Sie bearbeiten müssen
- v Schreibberechtigung für alle Verzeichnisse, in denen Sie eine Datei speichern müssen, zum Beispiel das Installationsverzeichnis und das Sicherungsverzeichnis bei einem Upgrade
- v Geeignete Schreib-/Lese-/Ausführungsberechtigung zur Ausführung des Installationsprogramms
- Das Betriebssystemkonto, das Sie für die Ausführung des Webanwendungsserver und der IBM EMM-Komponenten verwenden, muss Schreib- und Lesezuggriff auf das entsprechende Verzeichnis und die Unterverzeichnisse haben.
- Unter UNIX muss das Benutzerkonto für die Installation von Campaign und Marketing Platform ein Mitglied derselben Gruppe wie die Campaign-Benutzer sein. Dieses Benutzerkonto muss über ein gültiges Ausgangsverzeichnis und Schreibberechtigung für dieses Verzeichnis verfügen.
- Unter UNIX müssen alle Dateien des Installationsprogramms für IBM -Produkte uneingeschränkte Ausführungsberechtigung besitzen (z. B. rwxr-xr-x).

### **Upgrade durchführen oder mehrere Partitionen konfigurieren**

Wenn Sie ein Upgrade durchführen, lesen Sie die Abschnitte zur Vorbereitung eines Upgrades.

Wenn Sie mehrere Partitionen erstellen möchten, lesen Sie den Abschnitt zur Konfigurierung mehrerer Partitionen.

#### **Zugehörige Konzepte**:

["Reihenfolge für das Upgrade von Contact Optimization" auf Seite 28](#page-31-0)

### <span id="page-10-0"></span>**Kapitel 2. Contact Optimization installieren**

Laden Sie die folgenden Installationsdateien herunter.

**Wichtig:** Platzieren Sie alle Dateien im selben Verzeichnis. Dieser Schritt ist eine Installationsvoraussetzung.

- IBM -Installationsprogramm
- Contact Optimization-Installationsprogramm

#### **Berechtigungen auf UNIX-Systemen festlegen**

Stellen Sie auf UNIX-Systemen sicher, dass die Installationsdateien über vollständige Ausführungsberechtigungen verfügen (rwxr-xr-x).

#### **Wahl der richtigen Installationsdatei**

Die Installationsdateien für IBM Contact Optimization sind entsprechend der Version des Produkts und des Betriebssystems benannt, auf dem sie zu verwenden sind. Eine Ausnahme bilden UNIX-Dateien, die im Konsolenmodus ausgeführt werden, der nicht betriebssystemspezifisch ist. Für UNIX werden abhängig davon, ob die Installation im X-Windows-Modus oder im Konsolenmodus erfolgt, unterschiedliche Dateien verwendet. Beispiel:

**Windows** - GUI- und Konsolenmodus - IBM\_ContactOptimization\_*N.N.N.N*\_win64.exe ist Version N.N.N.N für die Installation unter dem Betriebssystem Windows 64-Bit.

**UNIX** - X Windows-Modus - IBM\_ContactOptimization\_*N.N.N.N*\_solaris64.bin ist Version N.N.N.N für die Installation unter dem Betriebssystem Solaris 64-Bit.

**UNIX** - Konsolenmodus - IBM\_EMM\_Installer\_*N.N.N.N*.sh ist Version N.N.N.N für die Installation unter allen UNIX-Betriebssystemen.

#### **Funktionsweise der IBM EMM-Installationsprogramme**

Lesen Sie diesen Abschnitt, wenn Sie mit den Basisfunktionen des IBM EMM-Installationsprogramms nicht vertraut sind.

### **Ein Verzeichnis für Installationsdateien erforderlich**

Bei der Installation von IBM EMM Unternehmensprodukten verwenden Sie eine Kombination verschiedener Installationsprogramme:

- Ein Masterinstallationsprogramm, bei dem IBM EMM Installer Bestandteil des Namens ist
- v Produktspezifische Installationsprogramme mit dem Produktnamen im Dateinamen

Bei der Installation von IBM EMM-Produkten müssen sich das Master-Installationsprogramm und die Produktinstallationsprogramme im selben Verzeichnis befinden. Wenn das Master-Installationsprogramm ausgeführt wird, erkennt es die Produktinstallationsdateien im Verzeichnis. Sie können dann die Produkte auswählen, die Sie installieren möchten.

<span id="page-11-0"></span>Wenn sich im Verzeichnis mit dem Master-Installationsprogramm mehrere Versionen eines Produktinstallationsprogrammes befinden, zeigt das Master-Installationsprogramm auf dem IBM EMM-Produktbildschirm im Installationsassistenten immer die neueste Version des Produkts an.

#### **Installation von Patches**

Eventuell möchten Sie sofort nach der Installation eines IBM EMM-Produktes ein Patch installieren. In diesem Fall müssen Sie das Patch-Installationsprogramm in dem Verzeichnis ablegen, in dem sich die Basisversion und das Master-Installationsprogramm befinden. Wenn Sie das Installationsprogramm ausführen, können Sie sowohl die Basisversion als auch das Patch auswählen. Das Installationsprogramm installiert dann beide in der richtigen Reihenfolge.

#### **Wahl der Produktinstallationsverzeichnisse**

Sie können das Produkt in jedem Verzeichnis in jedem vernetzten System installieren. Ein Installationsverzeichnis können Sie festlegen, indem Sie den entsprechenden Pfad angeben oder indem Sie zum gewünschten Verzeichnis navigieren.

Sie können einen Pfad relativ zum Verzeichnis angeben, von dem aus Sie das Installationsprogramm ausführen, indem Sie vor dem Pfad einen Punkt eingeben.

Wenn das angegebene Verzeichnis nicht vorhanden ist, wird es vom Installationsprogramm erstellt. Dabei wird vorausgesetzt, dass Sie über die erforderlichen Berechtigungsnachweise verfügen.

Das Standardbasisverzeichnis für IBM EMM-Installationen ist /IBM/EMM (UNIX) oder C:\IBM\EMM (Windows). Die Produktdateien werden dann in einzelnen Unterverzeichnissen des Verzeichnisses EMM installiert.

#### **Installationsarten**

Das IBM EMM-Installationsprogramm führt die folgenden Installationsarten durch:

- v **Neuinstallation**: Wenn Sie das Installationsprogramm ausführen und dabei ein Verzeichnis wählen, in dem kein IBM EMM-Produkt installiert ist, führt das Installationsprogramm automatisch eine Neuinstallation aus.
- v **Upgradeinstallation**: Wenn Sie das Installationsprogramm ausführen und dabei ein Verzeichnis wählen, in dem *eine frühere* Version eines IBM EMM-Produkts installiert ist, führt das Installationsprogramm automatisch eine Upgradeinstallation aus. Bei Produkten, bei denen die Installationsprogramme die Datenbank automatisch aktualisieren, werden bei einer Upgradeinstallation neue Tabellen hinzugefügt, jedoch keine Daten in vorhandenen Tabellen überschrieben.

Bei Produkten, bei denen die Installationsprogramme die Datenbank automatisch aktualisieren, können bei einem Upgrade Fehler auftreten, weil das Installationsprogramm keine Tabellen in der Datenbank erstellt, falls diese vorhanden sind- .Diese Fehlernachrichten können Sie problemlos ignorieren. Weitere Einzelheiten finden Sie im Kapitel zu Upgrades.

v **Erneute Installation**: Wenn Sie das Installationsprogramm ausführen und ein Verzeichnis wählen, in dem *dieselbe* Version eines IBM EMM-Produkts installiert ist, überschreibt das Installationsprogramm die vorhandene Installation. Um die vorhandenen Daten beizubehalten, sichern Sie die Installationsverzeichnisse und die Systemtabellendatenbanken vor der Neuinstallation.

Die Neuinstallation ist normalerweise nicht empfehlenswert.

### <span id="page-12-0"></span>**Installationsmodi**

Das IBM EMM-Installationsprogramm kann in den folgenden Modi ausgeführt werden:

v Konsolenmodus (Befehlszeilenmodus)

Im Konsolenmodus werden Optionen in nummerierten Listen dargestellt. Die gewünschte Option wählen Sie durch Angabe der entsprechenden Nummer. Wenn Sie die Eingabetaste drücken, ohne eine Nummer eingegeben zu haben, verwendet das Installationsprogramm die Standardoption. Die Standardoption wird durch eines der folgenden Symbole angezeigt:

Wenn dieses Symbol angezeigt wird, geben Sie die Nummer der auszuwählenden Option ein und drücken Sie die Eingabetaste.

[X] Dieses Symbol zeigt an, dass Sie eine, mehrere oder alle Optionen in der Liste auswählen können. Wenn Sie die Nummer einer Option mit dem Symbol [X] eingeben und dann die Eingabetaste drücken, inaktivieren Sie diese Option oder heben die Auswahl auf. Wenn Sie die Nummer bei einer Option eingeben, die nicht ausgewählt ist (Symbol [ ]), wird diese Option ausgewählt, wenn Sie die Eingabetaste drücken.

Wenn Sie mehrere Optionen auswählen bzw. die Auswahl mehrerer Optionen aufheben möchten, geben Sie eine durch Kommas getrennte Liste der Nummern ein.

- Windows-GUI-Modus oder UNIX X Window System-Modus
- v Nicht überwachter oder Hintergrundmodus, der keine Benutzerinteraktion zulässt

Der nicht überwachte Modus kann dazu verwendet werden, ein IBM EMM-Produkt mehrfach zu installieren, zum Beispiel wenn Sie eine Clusterumgebung erstellen. Weitere Informationen finden Sie unter "Mehrfachinstallation im nicht überwachten Modus".

### **Mehrfachinstallation im nicht überwachten Modus**

Wenn Sie IBM EMM-Produkte mehrmals installieren müssen, z. B. beim Einrichten einer Clusterumgebung, können Sie das IBM EMM-Installationsprogramm im nicht überwachten Modus ausführen. Dazu ist keine Benutzereingabe erforderlich.

#### **Antwortdateien**

Beim nicht überwachten Modus (auch als Hintergrundmodus bezeichnet) müssen die Informationen, die beim Konsolen- oder GUI-Modus vom Benutzer bei einer Eingabeaufforderung eingegeben werden, in einer oder mehreren Dateien bereitgestellt werden. Diese Dateien werden als Antwortdateien bezeichnet.

Sie können eine dieser Optionen verwenden, um Antwortdateien zu erstellen.

- Sie können die Beispielantwortdatei als Vorlage verwenden, um Ihre Antwortdateien direkt zu erstellen. Die Beispieldateien sind in Ihrem Produktinstallationsprogramm in einer komprimierten Datei mit dem Namen ResponseFiles enthalten. Die Beispielantwortdateien sind wie folgt benannt:
	- Masterinstallationsprogramm für IBM EMM installer.properties
	- Produktinstallationsprogramm installer\_ gefolgt von den Initialen des Produktnamens und der Versionsnummer. Beispiel: Das Installationsprogramm für Campaign enthält eine Antwortdatei mit dem Namen installer\_ucN.N.N.N.properties.
	- Installationsprogramm für Produktberichtspakete installer\_ gefolgt von den Initialen des Berichtspakets und des Produktnamens sowie der Versions-

nummer. Beispiel: Das Installationsprogramm für Berichtspakete von Campaign enthält eine Antwortdatei mit dem Namen installer\_urpcN.N.N.N- .properties.

Bearbeiten Sie die Beispieldateien nach Bedarf und ordnen Sie diese in demselben Verzeichnis an wie Ihre Installationsprogramme.

• Alternativ können Sie das Installationsprogramm, bevor Sie eine nicht beaufsichtigte Ausführung einrichten, im Windows GUI-, im UNIX X-Windows- oder im Konsolenmodus ausführen, um die Antwortdateien zu erstellen.

Das IBM EMM-Master-Installationsprogramm erstellt eine Datei und jedes von Ihnen installierte IBM EMM-Produkt erstellt ebenfalls mindestens eine Datei.

Die bei der Ausführung des Installationsprogramms erstellten Antwortdateien verfügen über die Erweiterung .properties. Beispiele hierfür sind die Datei installer\_*ProduktVersion*.properties oder die Datei des Installationsprogramms für IBM EMM installer.properties. Das Installationsprogramm erstellt diese Dateien in dem von Ihnen angegebenen Verzeichnis.

**Wichtig:** Aus Sicherheitsgründen trägt das Installationsprogramm in den Antwortdateien keine Datenbankkennwörter ein. Wenn Sie Antwortdateien für einen nicht überwachten Modus erstellen, müssen Sie jede Antwortdatei separat bearbeiten, um Datenbankkennwörter einzugeben. Öffnen Sie jede Antwortdatei und suchen Sie nach PASSWORD, um die Stelle zu finden, an der Sie die Änderungen vornehmen müssen.

#### **Verzeichnisse, in denen das Installationsprogramm nach Antwortdateien sucht**

Im nicht überwachten Modus sucht das Installationsprogramm in der folgenden Reihenfolge nach Antwortdateien:

- Zuerst im Installationsverzeichnis
- v Anschließend im Ausgangsverzeichnis des Benutzers, der die Installation ausführt.

Alle Antwortdateien müssen sich im selben Verzeichnis befinden. Sie können den Pfad, in dem Antwortdateien gelesen werden, ändern, indem Sie in der Befehlszeile Argumente hinzufügen. Beispiel:

-DUNICA\_REPLAY\_READ\_DIR="myDirPath" -f myDirPath/*installer.properties*

#### **Deinstallieren von im nicht überwachten Modus installierten Produkten**

Wenn Sie ein Produkt deinstallieren, das im nicht überwachten Modus installiert wurde, erfolgt auch die Deinstallation im nicht überwachten Modus (ohne dass Dialoge für die Benutzerinteraktion angezeigt werden).

#### **Upgrades im nicht überwachten Modus**

Wenn bei einem Upgrade im nicht überwachten Modus eine zuvor erstellte Antwortdatei existiert, verwendet das Installationsprogramm das zuvor festgelegte Installationsverzeichnis. Wenn Sie ein Upgrade im nicht überwachten Modus durchführen möchten, ohne dass eine Antwortdatei vorhanden ist, erstellen Sie eine Antwortdatei, indem Sie das Installationsprogramm bei Ihrer ersten Installation manuell ausführen. Achten Sie darauf, dass Sie Ihr aktuelles Installationsverzeichnis im Installationsassistenten auswählen.

### <span id="page-14-0"></span>**Beispiel für Eingabeaufforderungen bei der Installation**

Als Referenz folgt ein Beispiel für die Eingabeaufforderungen, die während der Installation auf einem UNIX-Server unter Verwendung des Konsolenmodus angezeigt werden. Lesen Sie unbedingt die Anweisungen, die während der aktuellen Installation angezeigt werden.

Nach Ihrer Eingabe von Informationen zeigen die meisten Eingabeaufforderungen Ihre Antwort an und fordern Sie zu einer Bestätigung mit Ja oder Nein auf (Y/N), bevor Sie fortfahren können. Diese Eingabeaufforderungen geben Ihnen die Gelegenheit zu Korrekturen, wenn dies erforderlich ist.

Verwenden Sie dieses Beispiel, um die erforderlichen Informationen zu sammeln, bevor Sie mit der Installation beginnen, sowie als Referenz während der Installation.

| Eingabeaufforderung                      | Antwort                                                                                                    |  |
|------------------------------------------|----------------------------------------------------------------------------------------------------|--|
| $-bash-4.0S$                             | Ursprüngliche Eingabeaufforderung. Geben Sie den<br>Namen der Masterinstallationsdatei und Variablen für<br>das Datenbankkonfigurationsdienstprogramm an, die<br>Sie bei der Installation verwenden möchten.                                                                                                    |  |
| Choose Locale                            | Geben Sie eine Zahl ein, um eine der aufgelisteten<br>Sprachen auszuwählen. Drücken Sie die Eingabetaste,<br>um das Standardgebietsschema, 2- English, zu ver-<br>wenden.                                                                                                    |  |
| Einführung                               | Wenn eine vorherige Version des Produkts installiert<br>ist, wird ein Upgrade ausgeführt.<br>Wenn dieselbe Version des Produkts bereits installiert<br>ist, werden beim Fortsetzen des Vorgangs alle Tabellen<br>und Daten gelöscht.                                                                                                    |  |
| Response Files Generation                | Geben Sie eine Zahl ein, um auszuwählen, ob<br>Antwortdateien generiert werden, die bei einer<br>unbeaufsichtigten Installation verwendet werden.<br>Wenn Sie Antwortdateien generieren, können Sie den<br>Zielpfad angeben.                                                                                                    |  |
| Choose Product Features                  | Eine nummerierte Liste der Funktionen wird angezeigt.<br>Funktionen mit einem Häkchen [X] werden für die In-<br>stallation ausgewählt und Funktionen ohne Häkchen [<br>] werden nicht ausgewählt. Um die Auswahl zu än-<br>dern, geben Sie die entsprechenden Zahlen mithilfe<br>einer durch Kommas getrennten Liste ein, um von ei-<br>ner ausgewählten zu einer gelöschten Funktion zu<br>wechseln (oder umgekehrt). Drücken Sie dann die<br>Eingabetaste. |  |
|                                          | Angenommen, die folgende Funktionsliste erscheint:<br>1- [X] IBM Marketing Platform<br>2- [X] IBM Marketing Operations                                                                                                    |  |
|                                          | Um lediglich Marketing Platform zu installieren, geben<br>Sie die 2 ein und drücken die Eingabetaste.                                                                                                    |  |
| Master-Installation (Marketing Platform) |                                                                                                    |  |
| Installation Directory                   |                                                                                                    |  |
| Select Application Server                |                                                                                                    |  |

*Tabelle 1. Beispiel für Eingabeaufforderungen und Antworten bei der Installation*

| Eingabeaufforderung                                   | Antwort                                                                                                    |  |
|-------------------------------------------------------|----------------------------------------------------------------------------------------------------|--|
| Platform Database Type                                | Geben Sie Informationen für die<br>Systemtabellendatenbank von Marketing Platform ein.                                                                                                    |  |
| Platform Database Host Name                           |                                                                                                    |  |
| Platform Database Port                                |                                                                                                    |  |
| Platform Database Name/System<br>ID (SID)             |                                                                                                    |  |
| Platform Database User Name                           |                                                                                                    |  |
| Platform Database Password                            |                                                                                                    |  |
| JDBC Connection                                       |                                                                                                    |  |
| JDBC Driver Classpath                                 |                                                                                                    |  |
| Produktspezifische Installation(Marketing Operations) |                                                                                                    |  |
| Einführung                                            | Für jede Produktfunktion, die Sie bei der Installation<br>auswählen, wird der entsprechende Produktname an-<br>gezeigt; daraufhin erscheint die Warnung, dass eine<br>Neuinstallation erfolgt. |  |
| Installation Directory                                |                                                                                                    |  |
| Marketing Operations Database<br>Setup                | Geben Sie eine Zahl ein, um zwischen automatisch<br>oder manuell zu wählen.                                                                                                    |  |
|                                                       | • Das automatische Setup verwendet dieselben Infor-<br>mationen für diese Funktion, die Sie bei der<br>Masterinstallation angegeben haben.                                                     |  |
|                                                       | · Das manuelle Setup fordert Sie bei jedem Daten-<br>bank- und JDBC-Merkmal gesondert auf,<br>funktionsspezifische Unterschiede aufzunehmen.                                                   |  |
| Marketing Operations<br>Server/Host                   |                                                                                                    |  |
| Marketing Operations Server<br>Port                   |                                                                                                    |  |
| Marketing Operations Domain<br>Name                   | Geben Sie für jede Funktion, die Sie installieren, diesel-<br>be Unternehmensdomäne in Kleinbuchstaben ein.                                                                                    |  |
| Supported Locales                                     | Geben Sie eine Zahl ein, um eine Sprache auszuwäh-<br>len. Mit einer durch Kommas getrennten Liste können<br>Sie mehrere Ländereinstellungen auswählen.                                        |  |
| Default Locale                                        | Geben Sie eine Zahl ein, um eine Sprache auszuwäh-<br>len.                                                                                                    |  |
| Deployment EAR File                                   | Geben Sie eine Zahl ein, um auszuwählen, ob Sie ein<br>Unternehmensarchiv (EAR-Datei) erstellen wollen.                                                                                        |  |

<span id="page-15-0"></span>*Tabelle 1. Beispiel für Eingabeaufforderungen und Antworten bei der Installation (Forts.)*

### **Automatische oder manuelle Systemtabellenerstellung**

Bei einigen IBM -Produkten können Sie auswählen, ob das Installationsprogramm die Systemtabellen in der Datenbank erstellen soll.

Wenn Sie zulassen, dass das Installationsprogramm die Systemtabellen erstellt, müssen Sie Informationen angeben, anhand derer das Installationsprogramm eine Verbindung zur Produktdatenbank herstellen kann, die Sie in einem früheren Schritt erstellt haben. Hierbei handelt es sich in der Regel um folgende Informationen:

- <span id="page-16-0"></span>• Datenbanktyp
- Name des Datenbankservers
- Port, an dem der Server empfangsbereit ist
- v Datenbankname oder Schema-ID
- v Benutzername und Kennwort für die Datenbank

Wenn Sie sich dafür entscheiden, die Systemtabellen manuell zu erstellen, müssen Sie den Datenbankclient verwenden, um die SQL-Scripte auszuführen, die in der Produktinstallation enthalten sind.

Weitere Informationen zur manuellen Tabellenerstellung finden Sie unter ["Contact](#page-22-0) [Optimization-Systemtabellen ggf. manuell erstellen und ausfüllen" auf Seite 19.](#page-22-0)

#### **Installationsposition für Contact Optimization**

Installieren Sie Contact Optimization auf einem eigenen System, auf dem keine weiteren IBM EMM-Produkte installiert sind, um die bestmögliche Leistung zu erreichen.

Contact Optimization kann beträchtliche Ressourcen für die Berechnung und Datenverarbeitung erfordern. Sie verfügen über die größtmögliche Kontrolle und Flexibilität in Bezug auf die Leistungsoptimierung, wenn Sie Contact Optimization in einer zugeordneten Umgebung betreiben.

#### **Erforderliche Informationen einholen**

Holen Sie die folgenden Informationen ein, bevor Sie mit der Installation von Contact Optimization beginnen. Mithilfe dieser Informationen füllen Sie den Installationsassistenten aus.

#### **JDBC-Treiber auf dem Contact Optimization-System**

Rufen Sie den Klassenpfad des JDBC-Treibers auf dem System ab, auf dem Sie Contact Optimization installieren. Dieser Pfad muss den Namen der JAR-Datei enthalten.

#### **Informationen zu Marketing Platform**

Die Installationsassistenten für die einzelnen IBM EMM-Produkte müssen mit der Systemtabellendatenbank von Marketing Platform kommunizieren können, um das Produkt zu registrieren.

Jedes Mal, wenn Sie das Installationsprogramm in einer neuen Arbeitsumgebung ausführen, müssen Sie die folgenden Informationen zur Datenbankverbindung für die Marketing Platform-Systemtabellendatenbank eingeben.

- Datenbanktyp
- v Datenbankhostname
- Datenbankport
- Datenbankname
- v Benutzername und Kennwort für das Datenbankkonto
- v JDBC-Verbindungs-URL zu der Marketing Platform-Datenbank. Das Installationsprogramm stellt die Verbindungs-URL auf der Basis der von Ihnen angegebenen Werte bereit, Sie müssen aber bestätigen, dass die URL richtig ist.

Für SQL Server hat die JDBC-Verbindungs-URL z. B. das folgende Format: jdbc:sqlserver://*your\_db\_host*:*your\_db\_port*;databaseName=*your\_db\_name*

Diese Informationen haben Sie bei Erstellung der Datenbank oder des Schemas erhalten.

#### **Informationen zu Campaign**

Der Installationsassistent für Contact Optimization muss mit Ihrer Campaign-Systemtabellendatenbank kommunizieren, um die Contact Optimization-Tabellen erstellen zu können. Sammeln Sie die folgenden Informationen über Ihre Campaign-Installation, damit das Installationsprogramm die Contact Optimization-Datenbanktabellen einrichten und Contact Optimization ordnungsgemäß konfigurieren kann.

- v Ob Ihre Campaign-Datenbank für Unicode konfiguriert ist.
- Campaign-Datenbanktyp.

Wenn Ihr Datenbanktyp IBM DB2 ist und auf einem UNIX-System installiert ist, müssen Sie auch den Pfad der DB2-Instanz angeben.

Wenn Ihr Datenbanktyp Oracle ist, müssen Sie das Oracle-Ausgangsverzeichnis angeben.

- v Campaign-Datenbankhostname.
- Campaign-Datenbankport.
- Campaign-Datenbankname.
- Benutzername und Kennwort für das Campaign-Datenbankkonto.
- v JDBC-Verbindungs-URL zur Campaign-Datenbank. Das Installationsprogramm stellt die Verbindungs-URL auf der Basis der von Ihnen angegebenen Werte bereit, Sie müssen aber bestätigen, dass die URL richtig ist.

Für SQL Server hat die JDBC-Verbindungs-URL z. B. das folgende Format:

- jdbc:sqlserver://*your\_db\_host*:*your\_db\_port*;databaseName=*your\_db\_name*
- v Name des Systems, auf dem der Campaign-Webanwendungsserver installiert ist.
- Port, über den der Campaign-Anwendungsserver empfangsbereit ist. Wenn Sie SSL implementieren wollen, geben Sie den SSL-Port an.
- v Netzdomäne für das Bereitstellungssystem, beispielsweise mein\_unternehmen- .com.
- Pfad zu CAMPAIGN HOME.

Wenn Sie Contact Optimization und Campaign auf getrennten Systemen installieren, müssen Sie das Campaign-Verzeichnis für die Campaign-Installation als Netzlaufwerk auf dem System bereitstellen, auf dem Contact Optimization betrieben wird. Das Dienstprogramm svrstop im Verzeichnis bin muss über Ausführungsberechtigungen auf dem Contact Optimization-Host verfügen. Definieren Sie CAMPAIGN\_HOME unter Verwendung des vollständigen Pfades zu Ihrem Campaign-Installationsverzeichnis.

### <span id="page-18-0"></span>**Erforderliche Informationen für die Installation aller IBM EMM-Produkte**

Stellen Sie die erforderlichen Informationen zusammen, wie in diesem Abschnitt beschrieben.

#### **Informationen zu Marketing Platform**

Die Installationsassistenten für die einzelnen IBM EMM-Produkte müssen mit der Systemtabellendatenbank von Marketing Platform kommunizieren können, um das Produkt zu registrieren.

Bei jeder Ausführung des Installationsprogramms müssen Sie die folgenden Datenbankverbindungsinformationen für die Systemtabellendatenbank von Marketing Platform eingeben:

- Datenbanktyp
- Datenbankhostname
- Datenbankport
- v Datenbankname oder Schema-ID
- v Benutzername und Kennwort für das Datenbankkonto

Diese Informationen haben Sie bei Erstellung der Datenbank oder des Schemas erhalten.

#### **Informationen zu Webkomponenten**

Für alle IBM EMM-Produkte mit einer Webkomponente, die Sie auf einem Webanwendungsserver implementieren, benötigen Sie die folgenden Informationen:

- v Name des Systems, auf dem die Webanwendungsserver installiert sind. Je nach der von Ihnen eingerichteten IBM EMM-Umgebung kann es eines oder mehrere Systeme geben.
- v Port, über den der Anwendungsserver empfängt. Wenn Sie SSL implementieren wollen, geben Sie den SSL-Port an.
- Netzdomäne für das Bereitstellungssystem, beispielsweise mein unternehmen-.com.

### **Verweis auf die Einstellungen der Contact Optimization-Dienstprogramme**

In diesem Abschnitt wird das Einstellungsfenster der Contact Optimization-Dienstprogramme im Contact Optimization-Installationsassistenten beschrieben.

Diese Informationen sind nur dann erforderlich, wenn Sie das Dienstprogramm ACOOptAdmin in dem System, auf dem Sie das Installationsprogramm ausführen, verwenden möchten.

| Feld                            | Beschreibung                                                                                                    |
|---------------------------------|----------------------------------------------------------------------------------------------------|
| <b>JDBC</b> Driver<br>Classpath | Geben Sie den vollständigen Pfad für den JDBC-Treiber auf Ihrem Sys-<br>tem ein, einschließlich der Datei *.jar. |
|                                 | Um mehrere JAR-Dateien anzugeben, trennen Sie sie mit einem Dop-<br>pelpunkt.                                    |

*Tabelle 2. Voraussetzungen für das Dienstprogramm ACOOptAdmin*

### <span id="page-19-0"></span>**Auf Umgebungsvariable JAVA\_HOME prüfen**

Wenn auf der Maschine, auf der Sie ein IBM EMM-Produkt installieren, eine Umgebungsvariable JAVA\_HOME vorhanden ist, können Sie prüfen, ob diese auf Version 1.6 der Sun JRE verweist.

Diese Umgebungsvariable ist zur Installation von IBM EMM-Produkten nicht erforderlich. Wenn sie jedoch vorhanden ist, muss sie auf Version 1.6 der Sun JRE verweisen.

Wenn Sie die Umgebungsvariable JAVA HOME festgelegt ist und auf eine falsche Java Runtime Environment zeigt, müssen Sie die Festlegung der Variablen JAVA\_HOME aufheben, bevor Sie die IBM EMM-Installationsprogramme ausführen. So können Sie dies durchführen.

v Windows: Geben Sie in einem Befehlsfenster Folgendes ein:

set JAVA\_HOME=*leer lassen und die Eingabetaste drücken*

• UNIX-Systeme: Gebe Sie im Terminal Folgendes ein: export JAVA\_HOME=*leer lassen und die Eingabetaste drücken*

Nachdem der Wert für die Umgebungsvariable aufgehoben worden ist, verwenden die IBM EMM-Installationsprogramme die JRE, die im Produktpaket mit den Installationsprogrammen enthalten ist.

Sie können nach der Installation die Umgebungsvariable wieder setzen.

### **IBM EMM-Installationsprogramm ausführen**

Bevor Sie das IBM EMM-Installationsprogramm ausführen, prüfen Sie, ob die folgenden Voraussetzungen erfüllt sind.

- v Sie haben die Installationsprogramme für IBM EMM und für die Produkte heruntergeladen, die Sie installieren wollen. Das IBM EMM-Installationsprogramm und die Produktinstallationsprogramme müssen sich im selben Verzeichnis befinden.
- Die Informationen, die Sie entsprechend der Beschreibung unter ["Erforderliche](#page-18-0) [Informationen für die Installation aller IBM EMM-Produkte" auf Seite 15](#page-18-0) zusammengestellt haben, liegen bereit.

Wenn Sie das Installationsprogramm erneut auf einem System ausführen, auf dem bereits andere IBM EMM-Produkte installiert sind, installieren Sie diese Produkte nicht erneut.

Informationen zum Installationsprogramm und Hilfen zur Eingabe der Informationen im Assistenten finden Sie unter den anderen Themen in diesem Abschnitt.

Führen Sie das IBM EMM-Installationsprogramm wie hier beschrieben aus und befolgen Sie die Anweisungen im Assistenten.

• GUI- oder X Window System-Modus

Führen Sie die Datei IBM\_EMM\_Installer aus. Verwenden Sie unter UNIX die BIN-Datei.

<span id="page-20-0"></span>• Konsolenmodus

Öffnen Sie die Eingabeaufforderung und führen Sie die ausführbare Datei IBM\_EMM\_Installer in dem Verzeichnis, in das Sie die IBM Software heruntergeladen haben, wie nachfolgend beschrieben aus.

Führen Sie unter Windows die ausführbare Datei IBM\_EMM\_Installer mit der Option -i console aus. Beispiel: *IBM\_EMM\_Installer\_N.N.N.N\_OS* -i console Führen Sie unter UNIX die Datei IBM\_EMM\_Installer.sh ohne Schalter aus.

**Anmerkung:** Unter Solaris müssen Sie das Installationsprogramm von einer Bash-Shell aus ausführen.

Nicht überwachter Modus

Öffnen Sie die Eingabeaufforderung und führen Sie die ausführbare Datei IBM\_EMM\_Installer in dem Verzeichnis, in das Sie die IBM EMM Software heruntergeladen haben, mit der Option -i silent aus. Verwenden Sie unter UNIX die BIN-Datei. Beispiel für die Angabe einer Antwortdatei, die sich im selben Verzeichnis befindet wie das Installationsprogramm:

*IBM\_EMM\_Installer\_N.N.N.N\_OS* -i silent

Zur Angabe einer Antwortdatei in einem anderen Verzeichnis verwenden Sie -f *filepath/filename*. Verwenden Sie einen vollständig qualifizierten Pfad. Beispiel:

*IBM\_EMM\_Installer\_N.N.N.N\_OS* -i silent -f *filepath/filename*

Weitere Informationen zum nicht überwachten Modus finden Sie unter ["Mehr](#page-12-0)[fachinstallation im nicht überwachten Modus" auf Seite 9.](#page-12-0)

#### **Contact Optimization und EAR- oder WAR-Dateien**

Falls Sie Contact Optimization lediglich während dieser Ausführung des IBM -Installationsprogramms installieren, müssen Sie weder eine EAR-noch eine WAR-Datei erstellen, da keine Contact Optimization-Webanwendung vorhanden ist.

Alle GUI-Elemente von Contact Optimization sind in der Campaign-Webanwendung enthalten. Während der Installation registriert sich Contact Optimization bei Marketing Platform und aktiviert alle Contact Optimization-Funktionen in Cam-paign. (Falls bei der Installation Fehler auftreten, siehe ["Contact Optimization ma](#page-23-0)[nuell registrieren" auf Seite 20.](#page-23-0))

Falls Sie Contact Optimization zusammen mit anderen IBM EMM-Anwendungen installieren, befolgen Sie die Anweisungen für EAR-Dateien für die entsprechende Anwendung.

### <span id="page-22-0"></span>**Kapitel 3. Contact Optimization konfigurieren**

Contact Optimization verfügt nicht über eine eigenständige Webanwendung, die implementiert werden müsste. Schließen Sie die Konfiguration von Contact Optimization ab, nachdem Sie Ihre Installation von Campaign konfiguriert, bereitgestellt und verifiziert haben.

### **Contact Optimization-Systemtabellen ggf. manuell erstellen und ausfüllen**

Wenn das Contact Optimization-Installationsprogramm während des Installationsprozesses keine Verbindung mit den Campaign-Systemtabellen herstellen kann, wird eine entsprechende Fehlernachricht ausgegeben. Der Installationsprozess wird fortgesetzt, aber Sie müssen in diesem Fall die Contact Optimization-Systemtabellen manuell erstellen und füllen.

Führen Sie zum Erstellen und Füllen der Contact Optimization-Systemtabellen die in diesem Abschnitt aufgelisteten SQL-Scripte für die Datenbank oder das Schema aus, die oder das die Campaign-Systemtabellen enthält.

Die SQL-Scripts befinden sich im Verzeichnis ddl in der Contact Optimization-Installation.

Wenn Ihre Campaign-Systemtabellen für Unicode konfiguriert sind, verwenden Sie das entsprechende Script im Verzeichnis ddl/unicode in Ihrer Contact Optimization-Installation.

| Datenquellentyp         | Scriptname            |
|-------------------------|-----------------------|
| IBM DB2                 | aco systab db2.sql    |
| Microsoft SQL<br>Server | aco systab sqlsvr.sql |
| Oracle                  | aco systab ora.sql    |

*Tabelle 3. Scripts zum Erstellen von Unica Optimize-Tabellen*

Zum Füllen der Contact Optimization-Tabellen ist lediglich das folgende Script verfügbar: aco\_populate\_tables.sql. Für das Script aco\_populate\_tables.sql, das zum Füllen der Tabellen verwendet wird, steht kein funktional entsprechendes Unicode-Script zur Verfügung.

#### **Produkt gegebenenfalls manuell registrieren**

Wenn das Contact Optimization-Installationsprogramm während des Installationsprozesses keine Verbindung mit den Marketing Platform-Systemtabellen herstellen kann, wird eine entsprechende Fehlernachricht ausgegeben. Der Installationsprozess wird fortgesetzt, aber Sie müssen in diesem Fall die Contact Optimization-Informationen manuell in die Marketing Platform-Systemtabellen importieren.

Die aufgeführten Dienstprogramme befinden sich im Verzeichnis tools/bin in der Marketing Platform-Installation.

### <span id="page-23-0"></span>**Contact Optimization manuell registrieren**

Beim Registrieren von Contact Optimization mit Marketing Platform werden Menüelemente importiert und Konfigurationseigenschaften festgelegt.

Wenn das Contact Optimization-Installationsprogramm keine Verbindung zur Marketing Platform-Datenbank herstellen kann, um das Produkt zu registrieren, führen Sie das Dienstprogramm configTool aus. Orientieren Sie sich dabei an den folgenden Beispielbefehlen. Beachten Sie, dass Sie das Dienstprogramm jeweils einmal für jede Datei ausführen müssen. Für Contact Optimization müssen Sie das Dienstprogramm einmal ausführen, da hierfür eine Datei vorhanden ist.

configTool -i -p "Affinium|suite|uiNavigation|mainMenu|Campaign" -f "*full\_path\_to\_Optimize\_installation\_directory*\conf \optimize\_navigation.xml"

configTool -v -i -o -p Affinium|Campaign|about -f "*full\_path\_to\_Optimize\_installation\_directory*\conf \optimize\_subcomponent\_version.xml"

Die Konfigurationseigenschaften von Contact Optimization sind alle in Campaign enthalten, daher müssen keine Konfigurationseigenschaften registriert werden.

### **Konfigurationseigenschaften von Contact Optimization gegebenenfalls manuell festlegen**

Wenn das Contact Optimization-Installationsprogramm während des Installationsprozesses keine Verbindung mit den Marketing Platform-Systemtabellen herstellen kann, wird eine entsprechende Fehlernachricht ausgegeben. Der Installationsprozess wird fortgesetzt, aber Sie müssen in diesem Fall die folgenden Konfigurationseigenschaften von Contact Optimization auf der Seite **Einstellungen > Konfiguration** manuell einstellen.

- Campaign > unicaACOListener > serverHost
- Campaign > unicaACOListener > serverPort
- Campaign > unicaACOListener > useSSL

#### **ACOOptAdmin-Tool konfigurieren**

Sie müssen JAVA\_HOME in dem Tool ACOOptAdmin definieren.

- 1. Öffnen Sie die Datei ACOOptAdmin.sh (UNIX) oder ACOOptAdmin.bat (Windows), die sich im Verzeichnis bin unter dem Contact Optimization-Installationsverzeichnis befindet, um diese zu bearbeiten.
- 2. Suchen Sie JAVA HOME und ersetzen Sie [Change Me] durch den Pfad zu dem Java-Verzeichnis, das Ihr Webanwendungsserver verwendet.
- 3. Speichern und schließen Sie die Datei.

### **Contact Optimization für chinesische, japanische oder koreanische Benutzer konfigurieren**

Wenn Sie Contact Optimization mit Benutzernamen verwenden, die chinesische, japanische oder koreanische Zeichen enthalten, müssen Sie den Contact Optimization-Server entsprechend konfigurieren.

1. Öffnen Sie die Contact Optimization-Serverdatei (ACOserver), die sich im Verzeichnis bin unter dem Installationsverzeichnis von Contact Optimization befindet, um diese zu bearbeiten.

<span id="page-24-0"></span>2. Entfernen Sie die Anmerkung zum Setzen der Umgebungsvariable UNICA\_ACSYSENCODING auf UTF-8.

**Windows**: Entfernen Sie @rem vor der folgenden Zeile in ACOserver.bat: @rem set UNICA\_ACSYSENCODING=UTF-8 **UNIX**: Entfernen Sie # vor der folgenden Zeile in ACOserver.sh: #UNICA\_ACSYSENCODING=UTF-8 #export UNICA\_ACSYSENCODING

- 3. Speichern und schließen Sie die Datei.
- 4. Starten Sie den Contact Optimization-Server in einem neuen Konsolenfenster, wenn er ausgeführt wird.

#### **Contact Optimization-Server starten**

Sie müssen den Contact Optimization-Server starten, bevor Sie Contact Optimization verwenden können.

Um den Contact Optimization-Server zu starten, führen Sie das ACOserver-Script aus, das sich im Verzeichnis bin unter Ihrer Contact Optimization-Installation befindet.

Führen Sie das ACOServer-Script wie folgt aus.

Unter Windows: ACOServer.bat start

Unter UNIX: ./ACOServer.sh start

Um festzustellen, ob der ACOserver-Prozess aktiv ist, öffnen Sie den Windows Task Manager oder verwenden Sie auf UNIX-Systemen den Befehl ps -ef | grep unica\_aolsnr.

### **Tabellen für Contact Optimization zuordnen**

Um Contact Optimization für die Arbeit mit Campaign zu konfigurieren, müssen Sie alle Contact Optimization-Systemtabellen in Campaign sowie Ihre Kontaktverlaufs- und Segmentzugehörigkeitstabellen zuordnen.

Weitere Informationen zum Zuordnen von Systemtabellen in Campaign finden Sie im *IBM Campaign-Administratorhandbuch*.

**Anmerkung:** Das Zuordnen der Systemtabellen der Segmentzugehörigkeit in Campaign für die Verwendung mit strategischen Segmenten ist optional. Ordnen Sie die Systemtabelle der Segmentzugehörigkeit nur dann einer Zielgruppe zu, wenn Sie diese Zielgruppe in Ablaufdiagrammen oder Contact Optimization-Sitzungen verwenden, in denen strategische Segmente eingesetzt werden.

- 1. Ordnen Sie alle Systemtabellen zu.
- 2. Ordnen Sie alle Kontaktverlaufstabellen zu.

Bestätigen Sie, dass jede Zielgruppenebene in Ihrer Campaign-Konfiguration über eine Kontaktverlaufstabelle verfügt. Sie müssen jede Kontaktverlaufstabelle zuordnen. Weitere Informationen zu zusätzlichen Kontaktverlaufstabellen finden Sie im *IBM Campaign-Administratorhandbuch*.

3. (Optional) Ordnen Sie für jede Zielgruppe, die in Contact Optimization-Sitzungen mit strategischen Segmenten verwendet wird, die Systemtabelle der Segmentzugehörigkeit für die Zielgruppe der Datenbanktabelle zu, die Segmentmitglieder definiert.

#### <span id="page-25-0"></span>**Anforderungen bei der Verwendung strategischer Segmente**.

Wenn Sie den Einsatz strategischer Segmente planen, stellen Sie sicher, dass für jede Zielgruppenebene in der Campaign-Konfiguration eine Segmentzugehörigkeitstabelle vorhanden ist. Sie müssen jede Segmentzugehörigkeitstabelle zuordnen.

Erstellen Sie zwei Indizes für die Segmentzugehörigkeitstabelle der Zielgruppe. Erstellen Sie den ersten Index für die SegmentID und den zweiten für die Zielgruppenebenenspalte. Beispielsweise wird die Tabelle UA\_SegMembership mit einem Index für die CustomerID und einem für die SegmentID ausgeliefert.

Weitere Informationen zu Systemtabellen und strategischen Segmenten finden Sie im *IBM Campaign-Administratorhandbuch*.

### **Verweis auf Zuordnung der Contact Optimization-Systemtabelle**

Eine Liste der Namen der Contact Optimization-Systemtabellen, wie sie im Konfigurationsdialog und dem entsprechenden Standardtabellennamen erscheinen.

| <b>Contact Optimization-Systemtabelle</b>      | Datenbanktabelle     |
|------------------------------------------------|----------------------|
| Optimize-Sitzungstabelle                       | UACO_OptSession      |
| Optimize-Prozesstabelle                        | UACO_OptimizeProcess |
| Optimize-Ausführungsprotokolltabelle           | UACO_SesnRunHist     |
| Optimize-Sitzungssegmenttabelle                | UACO_SesnSegment     |
| Optimize-Angebotssegmenttabelle                | UACO_OfferSeg        |
| Optimize-Sitzungsangebotstabelle               | UACO_SesnOffer       |
| Optimize-Regeltabelle                          | <b>UACO</b> Rule     |
| Optimize-Ausnahmeregeltabelle                  | UACO_RException      |
| Optimize-<br>Ausnahmeregelbeschränkungstabelle | UACO_RExConstraint   |
| Optimize-Regelbeschränkungstabelle             | UACO_RConstraint     |
| Optimize-Regelangebotslistentabelle            | UACO_ROfferList      |
| Optimize-Regelangebotstabelle                  | UACO_ROffer          |
| Optimize-Regelsegmenttabelle                   | UACO_RSegment        |
| Optimize-Kontaktvorschlagsbasistabelle         | UACO_PCTBase         |
| Optimize-Attributvorschlagsbasistabelle        | UACO_POABase         |
| Optimize-Contact Optimization-Basistabelle     | UACO_OCTBase         |

*Tabelle 4. Zuordnung der Contact OptimizationSystemtabelle*

### <span id="page-26-0"></span>**Verweis auf Zuordnung der Contact Optimization-Kontaktverlaufstabelle**

Eine Beispielliste der Namen der Kontaktverlaufstabellen, wie sie im Konfigurationsdialog und dem entsprechenden Standardtabellennamen erscheinen. Die Namen von zusätzlichen Tabellen der Zielgruppenebenen sind für Ihre Konfiguration eindeutig.

*Tabelle 5. Zuordnung der Contact Optimization-Kontaktverlaufstabelle*

| Systemtabelle                                                  | Zugeordnet folgender Datenbanktabelle |
|----------------------------------------------------------------|---------------------------------------|
| Verlaufstabelle Kundenkontakt                                  | UA_ContactHistory                     |
| Ausführliche Verlaufstabelle Kundenkontakt   UA DtlContactHist |                                       |

### **Contact Optimization-Installation prüfen**

Überprüfen Sie, ob Contact Optimization ordnungsgemäß installiert wurde. Melden Sie sich hierzu in IBM EMM an und stellen Sie sicher, dass Sie Zugriff auf **Campaign** > **Contact Optimization** haben.

Wenn Sie im Menü auf "Optimierungen" klicken, wird die Seite **Alle Contact Optimization-Sitzungen** geöffnet, auf der Sie Ihre Contact Optimization-Sitzungen verwalten können.

Nach der Installation von Contact Optimization steht der Optimize-Prozess in Campaign zur Verfügung und kann beim Erstellen von Campaign-Ablaufdiagrammen zur Stapelverarbeitung verwendet werden.

Unter Umständen müssen Sie sich von IBM EMM abmelden und erneut anmelden, nachdem Sie die Contact Optimization-Tabellen zugeordnet haben, um **Campaign** > **Contact Optimization** anzeigen zu können.

### <span id="page-28-0"></span>**Kapitel 4. Contact Optimization für mehrere Partitionen konfigurieren**

In der Campaign-Produktfamilie bieten Partitionen die Möglichkeit, die Daten unterschiedlicher Benutzergruppen zu schützen.

Wenn Sie Campaign oder eine entsprechende IBM EMM-Anwendung für den Betrieb mit mehreren Partitionen konfigurieren, erscheint jede Partition den Anwendungsbenutzern als eine eigene Instanz der Anwendung. Es weist nichts darauf hin, dass auf demselben System noch weitere Partitionen existieren.

Bei IBM EMM-Anwendungen, die mit Campaign ausgeführt werden, können Sie die Anwendung nur in Partitionen konfigurieren, in denen bereits eine Instanz von Campaign konfiguriert ist. Anwendungsbenutzer der einzelnen Partitionen können nur auf die Campaign-Funktionen, Daten und Kundentabellen zugreifen, die für Campaign in derselben Partition konfiguriert wurden.

#### **Einrichten mehrerer Partitionen für Contact Optimization**

Sie können mehrere Partitionen für die Verwendung mit Campaign und Contact Optimization erstellen.

Sie können Partitionen verwenden, um Contact Optimization und Campaign so zu konfigurieren, dass verschiedene Benutzergruppen Zugang zu unterschiedlichen Contact Optimization- und Campaign-Daten haben. Weitere Informationen zum Konfigurieren und Verwenden von mehreren Partitionen finden Sie im *IBM Campaign-Installationshandbuch*.

Bei der Installation von Contact Optimization wird die Standardpartition partition1 im Verzeichnis ContactOptimization/partitions der Produktinstallation erstellt. Sie können in demselben Verzeichnis weitere Partitionen erzeugen.

Wenn Sie Contact Optimization für die Verwendung mit mehreren Partitionen konfigurieren, müssen Sie auch Campaign für die Verwendung mit mehreren Partitionen einrichten. Die Namen der Partitionen, die Sie für Contact Optimization einrichten, müssen exakt mit den Namen der entsprechenden Partitionen, die Sie für Campaign erstellen, übereinstimmen.

**Anmerkung:** Speichern Sie eine Kopie des ursprünglichen Verzeichnisses von partition1, die als Sicherung dient.

### **Mehrere Partitionen für Contact Optimization einrichten**

Verwenden Sie für die Konfiguration von Contact Optimization und Campaign Partitionen, sodass unterschiedliche Benutzergruppen Zugang zu unterschiedlichen Gruppen von Contact Optimization- und Campaign-Daten haben.

- 1. Erstellen Sie Ihre Campaign-Partitionen.
- 2. Erstellen Sie für jede Partition, die Sie in Campaign im Verzeichnis Partitionen Ihrer Contact Optimization-Installation erstellen, ein entsprechendes Verzeichnis.

Wenn Sie beispielsweise "partition2" in Campaign erstellt haben, müssen Sie auch das Verzeichnis ContactOptimization/partitions/partition2 erstellen.

<span id="page-29-0"></span>3. Kopieren Sie den Inhalt des Verzeichnisses ContactOptimization/partitions/ partition1 zusammen mit allen (leeren) Unterverzeichnissen in das für die neue Partition erstellte Verzeichnis.

Kopieren Sie beispielsweise den Inhalt des Verzeichnisses partition1 in das Verzeichnis ContactOptimization/partitions/partition2.

- 4. Falls das neu erstellte Verzeichnis Unterverzeichnisse enthält, die nicht leer sind, löschen Sie alle Dateien in diesen Unterverzeichnissen.
- 5. Führen Sie die SQL-Scripte aus, um die Contact Optimization-Systemtabellen in der Datenbank, die für die neue Partition konfiguriert wurde, zu erstellen und zu füllen.

Weitere Informationen zum Ausführen der SQL-Scripte finden Sie unter ["Con](#page-22-0)[tact Optimization-Systemtabellen ggf. manuell erstellen und ausfüllen" auf Seite](#page-22-0) [19.](#page-22-0)

6. Wiederholen Sie die Schritte 2 bis 5 für jede Partition, die Sie erstellen müssen. Verwenden Sie als Ausgangspunkt jeweils das zuletzt eingerichtete Verzeichnis.

**Anmerkung:** Die Partitionen werden standardmäßig im Verzeichnis ContactOptimization/partitions installiert. Wenn Sie das Standardverzeichnis für Contact Optimization ändern, oder wenn Sie das Verzeichnis ändern, in dem sich die Partitionen befinden, passen Sie die Anweisungen in diesem Abschnitt entsprechend an.

#### **ACOServer für mehrere Partitionen konfigurieren**

Sie müssen Contact Optimization konfigurieren, um auf das richtige Partitionsverzeichnis zu zeigen.

Wenn Sie Contact Optimization installieren, wird in dem Verzeichnis, das von OPTIMIZE\_HOME angegeben wird, ein standardmäßiges Partitionsverzeichnis erstellt. Dieses Standardverzeichnis für Partitionen enthält eine Partition, nämlich "partition1". Ungeachtet, ob Sie weitere Partitionen für Ihre Contact Optimization-Konfiguration erstellen, können Sie die Standardposition für alle Partitionen ändern.

Um das Ausgangsverzeichnis für Partitionen zu ändern, können Sie optional die Umgebungsvariable OPTIMIZE\_PARTITION\_HOME in der Contact Optimization-Serverdatei definieren. Diese Variable legt das Stammverzeichnis für die Partitionen fest. Wenn Sie die Variable setzen, überschreibt diese den Standardwert.

#### **Windows**:

Legen Sie die Variable fest, indem Sie Zeilen wie die beiden folgenden Befehle der Datei ACOServer.bat hinzufügen:

set OPTIMIZE PARTITION HOME=C:\partitions echo Using OPTIMIZE\_PARTITION\_HOME: %OPTIMIZE\_PARTITION\_HOME%

#### **UNIX**:

Legen Sie die Variable fest, indem Sie die folgenden Zeilen der Datei ACOServer.sh hinzufügen:

OPTIMIZE PARTITION HOME = /root dir/work/partitions export OPTIMIZE\_PARTITION\_HOME echo "Using OPTIMIZE\_PARTITION\_HOME:" \$OPTIMIZE\_PARTITION\_HOME

### <span id="page-30-0"></span>**Kapitel 5. Upgrade von Contact Optimization vorbereiten**

Um Upgrades von IBM EMM-Produkten durchzuführen, müssen alle Vorausset-zungen erfüllt sein, die unter ["Voraussetzungen" auf Seite 3](#page-6-0) im Kapitel "Installationsvorbereitung" aufgeführt sind.

Außerdem müssen die in diesem Kapitel aufgeführten Voraussetzungen erfüllt sein.

#### **Antwortdateien vorheriger Installationen entfernen**

Bevor Sie das Installationsprogramm ausführen, um ein Upgrade von einer Version vor 8.6.0 auszuführen, müssen Sie alle Antwortdateien entfernen, die durch vorherige Installationen erstellt wurden.

Alte Antwortdateien sind nicht mit Installationsprogrammen ab 8.6.0 kompatibel, da Änderungen am Verhalten und am Antwortdateiformat erfolgt sind.

Wenn alte Antwortdateien nicht entfernt werden, kann dies dazu führen, dass beim Ausführen des Installationsprogramms die Installationsprogrammfelder mit falschen Daten vorbelegt werden oder dass das Installationsprogramm einige Dateien nicht installiert oder Konfigurationsschritte auslässt.

Die Antwortdateien haben den Namen installer\_*<Produkt><version>*.properties benannt. Eine Ausnahme bildet die Datei des IBM Installationsprogramms installer.properties. Das Installationsprogramm erstellt diese Dateien in dem bei der Installation angegebenen Verzeichnis. Die Standardposition ist das Ausgangsverzeichnis des Benutzers.

#### **Anforderung zum Benutzerkonto (nur UNIX)**

Unter UNIX muss das Upgrade vom selben Benutzerkonto durchgeführt werden, mit dem auch das Produkt installiert wurde.

#### **Upgrades von 32-Bit- auf 64-Bit-Versionen**

Wenn Sie von einer 32-Bit-Version auf eine 64-Bit-Version eines IBM EMM-Produkts aufrüsten, müssen die folgenden Bedingungen erfüllt sein:

- v Die Bibliotheken des Datenbankclients für Ihre Produktdatenquellen müssen auch 64-Bit-Versionen sein.
- v Alle relevanten Bibliothekspfade (z. B. Start- oder Umgebungsscripts) müssen ordnungsgemäß auf die 64-Bit-Versionen der Datenbanktreiber verweisen

#### **Erforderliche Kenntnisse**

Bei den Anweisungen zum Durchführen von Upgrades werden folgende Kenntnisse vorausgesetzt:

- v Grundlegende Funktion des IBM -Installationsprogramms gemäß Beschreibung unter ["Funktionsweise der IBM EMM-Installationsprogramme" auf Seite 7](#page-10-0)
- v Allgemeine Funktionalitäten und Komponenten von IBM EMM-Produkten, einschließlich der Dateisystemstruktur
- v Installations- und Konfigurationsprozess für die Quellenproduktversion und die neue Version des Produkts
- Verwaltung von Konfigurationseigenschaften auf den Quellen- und Zielsystemen
- Installations- und Konfigurationsprozesse für Berichte, sofern verwendet

#### <span id="page-31-0"></span>**Reihenfolge für das Upgrade von Contact Optimization**

Beim Upgrade Ihrer aktuellen Contact Optimization-Installation sind die gleichen Aspekte wie bei der Installation zu berücksichtigen.

#### **Zugehörige Konzepte**:

["Upgrade durchführen oder mehrere Partitionen konfigurieren" auf Seite 5](#page-8-0) ["Installationsreihenfolge für Contact Optimization" auf Seite 4](#page-7-0)

### **Contact Optimization installieren**

Laden Sie die folgenden Installationsdateien herunter.

**Wichtig:** Platzieren Sie alle Dateien im selben Verzeichnis. Dieser Schritt ist eine Installationsvoraussetzung.

- IBM -Installationsprogramm
- Contact Optimization-Installationsprogramm

#### **Berechtigungen auf UNIX-Systemen festlegen**

Stellen Sie auf UNIX-Systemen sicher, dass die Installationsdateien über vollständige Ausführungsberechtigungen verfügen (rwxr-xr-x).

#### **Wahl der richtigen Installationsdatei**

Die Installationsdateien für IBM Contact Optimization sind entsprechend der Version des Produkts und des Betriebssystems benannt, auf dem sie zu verwenden sind. Eine Ausnahme bilden UNIX-Dateien, die im Konsolenmodus ausgeführt werden, der nicht betriebssystemspezifisch ist. Für UNIX werden abhängig davon, ob die Installation im X-Windows-Modus oder im Konsolenmodus erfolgt, unterschiedliche Dateien verwendet. Beispiel:

**Windows** - GUI- und Konsolenmodus - IBM\_ContactOptimization\_*N.N.N.N*\_win64.exe ist Version N.N.N.N für die Installation unter dem Betriebssystem Windows 64-Bit.

**UNIX** - X Windows-Modus - IBM\_ContactOptimization\_*N.N.N.N*\_solaris64.bin ist Version N.N.N.N für die Installation unter dem Betriebssystem Solaris 64-Bit.

**UNIX** - Konsolenmodus - IBM\_EMM\_Installer\_*N.N.N.N*.sh ist Version N.N.N.N für die Installation unter allen UNIX-Betriebssystemen.

### <span id="page-32-0"></span>**Contact Optimization-Upgradeszenarios**

Befolgen Sie die nachstehenden Richtlinien, wenn Sie ein Upgrade auf die neue Version von Contact Optimization durchführen.

| Quellenproduktversion                    | Upgradepfad                                                                                                    |
|------------------------------------------|----------------------------------------------------------------------------------------------------|
| Version 8.6.0 und spätere Ver-<br>sionen | Führen Sie eine Inplace-Upgrade-Installation über Ihre ak-<br>tuelle Version von Contact Optimization aus.                                                                                                    |
|                                          | Befolgen Sie die Anweisungen unter "Upgrade von Contact<br>Optimization-Version 8.5.0 und späteren Versionen" auf<br>Seite 31<br>Wichtig: Contact Optimization und Campaign müssen auf<br>demselben Versionsstand sein. Sie müssen z. B. für<br>Campaign ein Upgrade auf Version 9.0.0 durchführen, be-<br>vor Sie Contact Optimization auf Version 9.0.0 aktualisieren<br>können. |

*Tabelle 6. Contact Optimization-Upgradeszenarios*

**Anmerkung:** Es gibt keinen Upgradepfad für Contact Optimization-Versionen vor 8.5.0. Bei Vorgängerversionen von Contact Optimization ist daher zunächst ein Upgrade auf Version 8.5.0 oder 8.6.0 erforderlich, bevor Sie auf Version 9.0.0 aktualisieren können.

### <span id="page-34-0"></span>**Kapitel 6. Contact Optimization-Upgrades durchführen**

Lesen Sie die folgenden Informationen, bevor Sie das Upgrade einer Contact Optimization-Version durchführen.

- Die Einführung in [Kapitel 5, "Upgrade von Contact Optimization vorbereiten",](#page-30-0) [auf Seite 27](#page-30-0) enthält wichtige Informationen über Upgrades für alle IBM EMM-Produkte.
- v In den folgenden Abschnitten erfahren Sie, wie Sie Ihre bestehende Software auf die neue Version von Contact Optimization aktualisieren.

**Anmerkung:** Der Contact Optimization-Listener muss als Teil des Upgradeprozesses gestoppt und erneut gestartet werden.

### **Upgrade von Contact Optimization-Version 8.5.0 und späteren Versionen**

Sie können ein Inplace-Upgrade von Contact Optimization 8.5.0 und späteren Versionen durchführen.

**Anmerkung:** Es gibt keinen Upgradepfad für Contact Optimization-Versionen vor 8.5.0. Bei Vorgängerversionen von Contact Optimization ist daher zunächst ein Upgrade auf Version 8.5.0 oder 8.6.0 erforderlich, bevor Sie auf Version 9.0.0 aktualisieren können.

Hierzu ist keine Migration der Contact Optimization-Sitzungen von Contact Optimization 8.5.0 und später auf die neue Version von Contact Optimization erforderlich.

Stellen Sie die folgenden Informationen zusammen, bevor Sie das Upgrade für Contact Optimization durchführen:

#### **Marketing Platform-Informationen**

Die Installationsassistenten für die einzelnen IBM EMM-Produkte müssen mit der Systemtabellendatenbank von Marketing Platform kommunizieren können, um das Produkt zu registrieren.

Jedes Mal, wenn Sie das Installationsprogramm an einer neuen Position ausführen, müssen Sie die folgenden Datenbankverbindungsinformationen für die Marketing Platform-Systemtabellendatenbank eingeben.

- Datenbanktyp
- v Datenbankhostname
- Datenbankport
- Datenbankname
- v Benutzername und Kennwort für das Datenbankkonto
- JDBC-Verbindungs-URL zur der Marketing Platform-Datenbank. Das Installationsprogramm stellt die Verbindungs-URL auf der Basis der von Ihnen angegebenen Werte bereit, Sie müssen aber bestätigen, dass die URL richtig ist.

Für SQL Server hat die JDBC-Verbindungs-URL z. B. das folgende Format:

jdbc:sqlserver://*your\_db\_host*:*your\_db\_port*;databaseName=*your\_db\_name*

Diese Informationen haben Sie bei Erstellung der Datenbank oder des Schemas erhalten.

#### **Campaign-Informationen**

Der Installationsassistent für Contact Optimization muss mit Ihrer Campaign-Systemtabellendatenbank kommunizieren, um die Contact Optimization-Tabellen erstellen zu können. Sammeln Sie die folgenden Informationen über Ihre Installation, damit das Installationsprogramm die Datenbanktabellen einrichten und Contact Optimization ordnungsgemäß konfigurieren kann.

- v Ob Ihre Campaign-Datenbank für Unicode konfiguriert ist.
- Campaign-Datenbanktyp.

Wenn Ihr Datenbanktyp IBM DB2 ist und auf einem UNIX-System installiert ist, müssen Sie auch den Pfad der DB2-Instanz angeben.

Wenn Ihr Datenbanktyp Oracle ist, müssen Sie zusätzlich das Oracle-Ausgangsverzeichnis angeben.

- Campaign-Datenbankhostname.
- Campaign-Datenbankport.
- Campaign-Datenbankname.
- v Benutzername und Kennwort für das Campaign-Datenbankkonto.
- v JDBC-Verbindungs-URL zur Campaign-Datenbank. Das Installationsprogramm stellt die Verbindungs-URL auf der Basis der von Ihnen angegebenen Werte bereit, Sie müssen aber bestätigen, dass die URL richtig ist.

Für SQL Server hat die JDBC-Verbindungs-URL z. B. das folgende Format:

jdbc:sqlserver://*your\_db\_host*:*your\_db\_port*;databaseName=*your\_db\_name*

- v Name des Systems, auf dem der Campaign-Webanwendungsserver installiert ist.
- v Port, über den der Campaign-Anwendungsserver empfangsbereit ist. Wenn Sie SSL implementieren wollen, geben Sie den SSL-Port an.
- v Netzdomäne für das Bereitstellungssystem, beispielsweise example.com.
- Pfad zu CAMPAIGN\_HOME.

Wenn Sie Contact Optimization und Campaign auf getrennten Systemen installieren, müssen Sie das Campaign-Verzeichnis für die Campaign-Installation als Netzlaufwerk auf dem System bereitstellen, auf dem Contact Optimization betrieben wird. Das Dienstprogramm svrstop im Verzeichnis bin muss über Ausführungsberechtigungen auf dem Contact Optimization-Host verfügen. Definieren Sie CAMPAIGN\_HOME mit dem vollständigen Pfad Ihres Campaign-Installationsverzeichnisses.

Die neue Version von Contact Optimization verfügt über neue Konfigurationseigenschaften für die Feineinstellung des Optimierungsalgorithmus in der Kategorie AlgorithmTuning. Die Konfigurationseigenschaften werden während der Durchführung des Campaign-Upgrades hinzugefügt. Diese Eigenschaften müssen nicht geändert werden, es sei denn, Sie möchten Ihre Contact Optimization-Installation so optimieren, dass die bestmögliche Leistung erzielt wird. Details zur Optimierung Ihrer Installation finden Sie im *IBM Contact Optimization-Benutzerhandbuch* und im Fehlerbehebungshandbuch *IBM Contact Optimization*.

- 1. Stoppen Sie den Contact Optimization-Listener.
- 2. Führen Sie das neue IBM EMM-Installationsprogramm aus und wählen Sie Contact Optimization.

<span id="page-36-0"></span>**Wichtig:** Wählen Sie das Installationsverzeichnis Ihrer Vorgängerversion von Contact Optimization aus, beispielsweise C:\IBM\Optimize.

Wählen Sie die **Automatische Datenbankkonfiguration** aus, wenn Sie dazu aufgefordert werden.

3. Starten Sie den Contact Optimization-Listener.

In der aktuellen Version von Contact Optimization stellt das Script ACOServer Optionen bereit, mit denen der Contact Optimization-Listener gestartet und gestoppt werden kann. Dieses Script befindet sich im Verzeichnis bin Ihrer Contact Optimization-Installation.

Unter Windows: ACOserver.bat start

Unter UNIX: ACOserver.sh start

- 4. Führen Sie die folgenden Schritte für alle Contact Optimization-Sitzungen aus, für die erweiterte Einstellungen auf Sitzungsebene verwendet werden:
	- a. Bearbeiten Sie die erweiterten Einstellungen auf Sitzungsebene Ihrer Contact Optimization-Sitzung.
	- b. Speichern Sie die Einstellungen auf Sitzungsebene.

Durch das Speichern der Einstellungen wird sichergestellt, dass die erweiterten Einstellungen auf Sitzungsebene der aktuellen Sitzung während des Upgrades beibehalten werden. Wenn Sie die erweiterten Einstellungen nicht speichern, verhält sich ContinueOnGenerationLoopError unter Umständen so, als hätten Sie anstatt True die Option False festgelegt.

### **Contact Optimization für chinesische, japanische oder koreanische Benutzer konfigurieren**

Wenn Sie Contact Optimization mit Benutzernamen verwenden, die chinesische, japanische oder koreanische Zeichen enthalten, müssen Sie den Contact Optimization-Server entsprechend konfigurieren.

- 1. Öffnen Sie die Contact Optimization-Serverdatei (ACOserver), die sich im Verzeichnis bin unter dem Installationsverzeichnis von Contact Optimization befindet, um diese zu bearbeiten.
- 2. Entfernen Sie die Anmerkung zum Setzen der Umgebungsvariable UNICA\_ACSYSENCODING auf UTF-8.

**Windows**: Entfernen Sie @rem vor der folgenden Zeile in ACOserver.bat:

@rem set UNICA\_ACSYSENCODING=UTF-8

**UNIX**: Entfernen Sie # vor der folgenden Zeile in ACOserver.sh:

#UNICA\_ACSYSENCODING=UTF-8 #export UNICA\_ACSYSENCODING

- 3. Speichern und schließen Sie die Datei.
- 4. Starten Sie den Contact Optimization-Server in einem neuen Konsolenfenster, wenn er ausgeführt wird.

### <span id="page-38-0"></span>**Anhang. IBM -Produkte deinstallieren**

In folgenden Situationen kann es erforderlich sein, ein IBM -Produkt zu deinstallieren:

- v Sie stellen ein System außer Dienst.
- Sie entfernen ein IBM -Produkt aus Ihrem System.
- Sie geben Speicherplatz auf Ihrem System frei.

Bei der Installation von IBM EMM-Produkten wird im Verzeichnis Uninstall\_*product* (wobei *product* die Bezeichnung Ihres IBM -Produkts ist) ein Deinstallationsprogramm installiert. Unter Windows wird auch ein Eintrag in der Liste **Programme hinzufügen oder entfernen** in der Systemsteuerung erstellt.

Mit der Ausführung des IBM -Deinstallationsprogramms ist sichergestellt, dass alle Konfigurationsdateien, Registrierungsinformationen des Installationsprogramms und Benutzerdaten aus dem System entfernt werden. Wenn Sie, statt das Deinstallationsprogramm auszuführen, die Dateien manuell aus Ihrem Installationsverzeichnis entfernen, kann das dazu führen, dass die Neuinstallation eines IBM -Produkts an derselben Position unvollständig ausgeführt wird.Bei der Deinstallation eines Produkts wird dessen Datenbank nicht entfernt. Das Deinstallationsprogramm entfernt nur während der Installation erstellte Standarddateien. Dateien, die nach der Installation erstellt werden, werden nicht entfernt.

### **Contact Optimization-Tabellen entfernen**

Bevor Sie Contact Optimization deinstallieren, können Sie die Contact Optimization-Tabellen aus der Campaign-Datenbank entfernen.

Um die Contact Optimization-Tabellen zu entfernen, führen Sie das Script aco\_systab\_drop.sql im Verzeichnis ddl unter der Contact Optimization-Installation aus.

#### **IBM -Produkte deinstallieren**

Befolgen Sie diese Anweisungen, um IBM -Produkte ordnungsgemäß aus Ihrem System zu entfernen.

**Anmerkung:** Unter UNIX muss das Deinstallationsprogramm vom Benutzeraccount ausgeführt werden, der IBM EMM installiert hat.

- 1. Wenn für Ihr IBM Produkt eine Webanwendung bereitgestellt wurde, müssen Sie die Bereitstellung der Webanwendung des IBM EMM-Produkts von Web-Sphere oder WebLogic aufheben.
- 2. Beenden Sie WebSphere bzw. WebLogic.
- 3. Stoppen Sie alle aktiven Prozesse, die sich auf das zu entfernende Produkt beziehen.

Beispiel: Stoppen Sie die Services des Campaign- oder Contact Optimization-Empfangsprogramms, bevor Sie diese Produkte installieren.

4. Suchen Sie in Ihrem Produktinstallationsverzeichnis nach dem Verzeichnis ddl. Falls ein solches Verzeichnis vorhanden ist, können Sie die dort enthaltenen Scripts ausführen, um Tabellen aus der Systemtabellendatenbank zu löschen.

5. Führen Sie das IBM EMM-Deinstallationsprogramm aus und befolgen Sie die Anweisungen des Assistenten.

Das Deinstallationsprogramm befindet sich im Verzeichnis Uninstall\_*Produkt*, wobei *Produkt* der Name Ihres IBM EMM-Produkts ist. Das Verzeichnis Uninstall\_*Produkt* befindet sich in Ihrem Produktinstallationsverzeichnis.

Wurde ein Programm im nicht überwachten Modus installiert, erfolgt auch die Deinstallation dieses Programms im nicht überwachten Modus (ohne Benutzerinteraktion).

### <span id="page-40-0"></span>**Kontakt zum technischen Support von IBM**

Sollte sich ein Problem nicht mithilfe der Dokumentation beheben lassen, können sich die für den Support zuständigen Kontaktpersonen Ihres Unternehmens telefonisch an den technischen Support von IBM wenden. Damit wir Ihnen möglichst schnell helfen können, beachten Sie dabei bitte die Informationen in diesem Abschnitt.

Wenn Sie wissen möchten, wer die für den Support zuständige Kontaktperson Ihres Unternehmens ist, wenden Sie sich an Ihren IBM -Administrator.

#### **Zusammenzustellende Informationen**

Halten Sie folgende Informationen bereit, wenn Sie sich an den technischen Support von IBM wenden:

- v Kurze Beschreibung der Art Ihres Problems
- v Detaillierte Fehlernachrichten, die beim Auftreten des Problems angezeigt werden
- Schritte zum Reproduzieren des Problems
- v Entsprechende Protokolldateien, Sitzungsdateien, Konfigurationsdateien und Daten
- Informationen zu Ihrer Produkt- und Systemumgebung, die Sie entsprechend der Beschreibung unter "Systeminformationen" abrufen können.

#### **Systeminformationen**

Bei Ihrem Anruf beim technischen Support von IBM werden Sie um verschiedene Informationen gebeten.

Sofern das Problem Sie nicht an der Anmeldung hindert, finden Sie einen Großteil der benötigten Daten auf der Info-Seite. Dort erhalten Sie Informationen zu der installierten IBM -Anwendung.

Sie können über **Hilfe > Info** (Help > About) auf die Info-Seite zugreifen. Wenn Sie nicht auf die Info-Seite zugreifen können, finden Sie die Versionsnummer der IBM -Anwendung in der Datei version.txt im Installationsverzeichnis jeder Anwendung.

#### **Kontaktinformationen für den technischen Support von IBM**

Wenn Sie sich an den technischen Support von IBM wenden möchten, finden Sie weitere Informationen auf der Website des technischen Supports für IBM -Produkte [\(http://www.unica.com/about/product-technical-support.htm\)](http://www.unica.com/about/product-technical-support.htm).

### <span id="page-42-0"></span>**Bemerkungen**

Die vorliegenden Informationen wurden für Produkte und Services entwickelt, die auf dem deutschen Markt angeboten werden.

Möglicherweise bietet IBM die in dieser Dokumentation beschriebenen Produkte, Services oder Funktionen in anderen Ländern nicht an. Informationen zu den gegenwärtig im jeweiligen Land verfügbaren Produkten und Services erhalten Sie beim zuständigen IBM Ansprechpartner. Hinweise auf IBM Lizenzprogramme oder andere IBM Produkte bedeuten nicht, dass nur Programme, Produkte oder Services von IBM verwendet werden können. Anstelle der IBM Produkte, Programme oder Services können auch andere, ihnen äquivalente Produkte, Programme oder Services verwendet werden, solange diese keine gewerblichen oder anderen Schutzrechte von IBM verletzen. Die Verantwortung für den Betrieb von Produkten, Programmen und Services anderer Anbieter liegt beim Kunden.

Für in diesem Handbuch beschriebene Erzeugnisse und Verfahren kann es IBM Patente oder Patentanmeldungen geben. Mit der Auslieferung dieses Handbuchs ist keine Lizenzierung dieser Patente verbunden. Lizenzanforderungen sind schriftlich an folgende Adresse zu richten (Anfragen an diese Adresse müssen auf Englisch formuliert werden):

IBM Director of Licensing IBM Europe, Middle East & Africa Tour Descartes 2, avenue Gambetta 92066 Paris La Defense France

Trotz sorgfältiger Bearbeitung können technische Ungenauigkeiten oder Druckfehler in dieser Veröffentlichung nicht ausgeschlossen werden. Die hier enthaltenen Informationen werden in regelmäßigen Zeitabständen aktualisiert und als Neuausgabe veröffentlicht. IBM kann ohne weitere Mitteilung jederzeit Verbesserungen und/ oder Änderungen an den in dieser Veröffentlichung beschriebenen Produkten und/ oder Programmen vornehmen.

Verweise in diesen Informationen auf Websites anderer Anbieter werden lediglich als Service für den Kunden bereitgestellt und stellen keinerlei Billigung des Inhalts dieser Websites dar. Das über diese Websites verfügbare Material ist nicht Bestandteil des Materials für dieses IBM Produkt. Die Verwendung dieser Websites geschieht auf eigene Verantwortung.

Werden an IBM Informationen eingesandt, können diese beliebig verwendet werden, ohne dass eine Verpflichtung gegenüber dem Einsender entsteht.

Lizenznehmer des Programms, die Informationen zu diesem Produkt wünschen mit der Zielsetzung: (i) den Austausch von Informationen zwischen unabhängig voneinander erstellten Programmen und anderen Programmen (einschließlich des vorliegenden Programms) sowie (ii) die gemeinsame Nutzung der ausgetauschten Informationen zu ermöglichen, wenden sich an folgende Adresse:

IBM Corporation 170 Tracer Lane Waltham, MA 02451 USA

Die Bereitstellung dieser Informationen kann unter Umständen von bestimmten Bedingungen - in einigen Fällen auch von der Zahlung einer Gebühr - abhängig sein.

Die Lieferung des in diesem Dokument beschriebenen Lizenzprogramms sowie des zugehörigen Lizenzmaterials erfolgt auf der Basis der IBM Rahmenvereinbarung bzw. der Allgemeinen Geschäftsbedingungen von IBM, der IBM Internationalen Nutzungsbedingungen für Programmpakete oder einer äquivalenten Vereinbarung.

Alle in diesem Dokument enthaltenen Leistungsdaten stammen aus einer kontrollierten Umgebung. Die Ergebnisse, die in anderen Betriebsumgebungen erzielt werden, können daher erheblich von den hier erzielten Ergebnissen abweichen. Einige Daten stammen möglicherweise von Systemen, deren Entwicklung noch nicht abgeschlossen ist. Eine Gewährleistung, dass diese Daten auch in allgemein verfügbaren Systemen erzielt werden, kann nicht gegeben werden. Darüber hinaus wurden einige Daten unter Umständen durch Extrapolation berechnet. Die tatsächlichen Ergebnisse können davon abweichen. Benutzer dieses Dokuments sollten die entsprechenden Daten in ihrer spezifischen Umgebung prüfen.

Alle Informationen zu Produkten anderer Anbieter stammen von den Anbietern der aufgeführten Produkte, deren veröffentlichten Ankündigungen oder anderen allgemein verfügbaren Quellen. IBM hat diese Produkte nicht getestet und kann daher keine Aussagen zu Leistung, Kompatibilität oder anderen Merkmalen machen. Fragen zu den Leistungsmerkmalen von Produkten anderer Anbieter sind an den jeweiligen Anbieter zu richten.

Aussagen über Pläne und Absichten von IBM unterliegen Änderungen oder können zurückgenommen werden und repräsentieren nur die Ziele von IBM.

Alle von IBM angegebenen Preise sind empfohlene Richtpreise und können jederzeit ohne weitere Mitteilung geändert werden. Händlerpreise können unter Umständen von den hier genannten Preisen abweichen.

Diese Veröffentlichung enthält Beispiele für Daten und Berichte des alltäglichen Geschäftsablaufs. Sie sollen nur die Funktionen des Lizenzprogramms illustrieren und können Namen von Personen, Firmen, Marken oder Produkten enthalten. Alle diese Namen sind frei erfunden; Ähnlichkeiten mit tatsächlichen Namen und Adressen sind rein zufällig.

#### <span id="page-44-0"></span>COPYRIGHTLIZENZ:

Diese Veröffentlichung enthält Beispielanwendungsprogramme, die in Quellensprache geschrieben sind und Programmiertechniken in verschiedenen Betriebsumgebungen veranschaulichen. Sie dürfen diese Musterprogramme kostenlos kopieren, ändern und verteilen, wenn dies zu dem Zweck geschieht, Anwendungsprogramme zu entwickeln, zu verwenden, zu vermarkten oder zu verteilen, die mit der Anwendungsprogrammierschnittstelle für die Betriebsumgebung konform sind, für die diese Musterprogramme geschrieben werden. Diese Beispiele wurden nicht unter allen denkbaren Bedingungen getestet. Daher kann IBM die Zuverlässigkeit, Wartungsfreundlichkeit oder Funktion dieser Programme weder zusagen noch gewährleisten. Die Beispielprogramme werden ohne Wartung (auf "as-is"-Basis) und ohne jegliche Gewährleistung zur Verfügung gestellt. IBM übernimmt keine Haftung für Schäden, die durch die Verwendung der Beispielprogramme entstehen.

#### **Marken**

IBM, das IBM Logo und ibm.com sind Marken oder eingetragene Marken der IBM Corporation. Weitere Produkt- und Servicenamen können Marken von IBM oder anderen Unternehmen sein. Eine aktuelle Liste der IBM Marken finden Sie auf der Webseite ["Copyright and trademark information"](http://www.ibm.com/legal/copytrade.shtml) unter www.ibm.com/legal/ copytrade.shtml.

#### **Hinweise zu Datenschutzrichtlinien und Nutzungsbedingungen**

IBM Software-Produkte, einschließlich Software as a Service-Lösungen, ("Softwareangebote") verwenden möglicherweise Cookies oder andere Technologien, um Informationen zur Produktverwendung zu erfassen, mit deren Hilfe die Benutzerfreundlichkeit verbessert werden kann, die Möglichkeiten der Interaktion mit dem Benutzer angepasst oder andere Zwecke verfolgt werden können. Ein Cookie ist ein Datenelement, das von einer Website an Ihren Browser gesendet wird und dann als Tag auf Ihrem Computer gespeichert werden kann, mit dem Ihr Computer identifiziert wird. In vielen Fällen werden von diesen Cookies keine personenbezogenen Daten erfasst. Wenn ein Softwareangebot, das von Ihnen verwendet wird, die Erfassung personenbezogener Daten anhand von Cookies und ähnlichen Technologien ermöglicht, werden Sie im Folgenden über die hierbei geltenden Besonderheiten informiert.

Abhängig von den implementierten Konfigurationen kann dieses Softwareangebot Sitzungscookies und permanente Cookies verwenden, mit denen der Benutzername des Benutzers und andere personenbezogene Daten zum Zwecke des Sitzungsmanagements, zur Verbesserung der Benutzerfreundlichkeit und zu anderen funktionsbezogenen Zwecken sowie zur Nutzungsüberwachung erfasst werden. Diese Cookies können deaktiviert werden. Durch die Deaktivierung kann jedoch auch die von ihnen bereitgestellte Funktionalität nicht mehr genutzt werden.

Die Erfassung personenbezogener Daten mithilfe von Cookies und ähnlichen Technologien wird durch verschiedene rechtliche Bestimmungen geregelt. Wenn die für dieses Softwareangebot implementierten Konfigurationen Ihnen als Kunde die Möglichkeit bieten, personenbezogene Daten von Endbenutzern über Cookies und andere Technologien zu erfassen, dann sollten Sie ggf. juristische Beratung zu den geltenden Gesetzen für eine solche Datenerfassung in Anspruch nehmen. Dies gilt auch in Bezug auf die Anforderungen, die vom Gesetzgeber in Bezug auf Hinweise und die Einholung von Einwilligungen vorgeschrieben werden.

IBM setzt voraus, dass Kunden folgende Bedingungen erfüllen: (1) Sie stellen einen klar erkennbaren und auffälligen Link zu den Nutzungsbedingungen der Kundenwebsite (z. B. Datenschutzerklärung) bereit. Dieser Link muss wiederum einen Link zu der Vorgehensweise von IBM und des Kunden bei der Datenerhebung und Datennutzung umfassen. (2) Sie weisen darauf hin, dass Cookies und Clear GIFs/ Web-Beacons von IBM im Auftrag des Kunden auf dem Computer des Besuchers platziert werden. Dieser Hinweis muss eine Erläuterung hinsichtlich des Zwecks dieser Technologie umfassen. (3) Sie müssen in dem gesetzlich vorgeschriebenen Umfang die Einwilligung von Websitebesuchern einholen, bevor Cookies und Clear GIFs/Web-Beacons vom Kunden oder von IBM im Auftrag des Kunden auf den Geräten der Websitebesucher platziert werden. .

Weitere Informationen zur Verwendung verschiedener Technologien einschließlich der Verwendung von Cookies zu diesen Zwecken finden Sie im IBM Online Privacy Statement unter der Webadresse http://www.ibm.com/privacy/details/us/en im Abschnitt mit dem Titel "Cookies, Web Beacons and Other Technologies".

# IBM.